## **REGISTRARSI**

**1 - Connettersi al link [https://bibliosan.cbim.it/request\\_account/](https://bibliosan.cbim.it/request_account/)**

**2 – Compilare i campi. Alla voce ORGANIZATION, selezionare** *Bologna – Istituto delle Scienze Neurologiche di Bologna IRCCS*

**3 – Inviare la richiesta cliccando SEND REQUEST**

**4 – Si riceverà una password temporanea da modificare per il primo accesso e il proprio nome utente che inizia per** *BO000-* **da utilizzare per accedere al servizio**

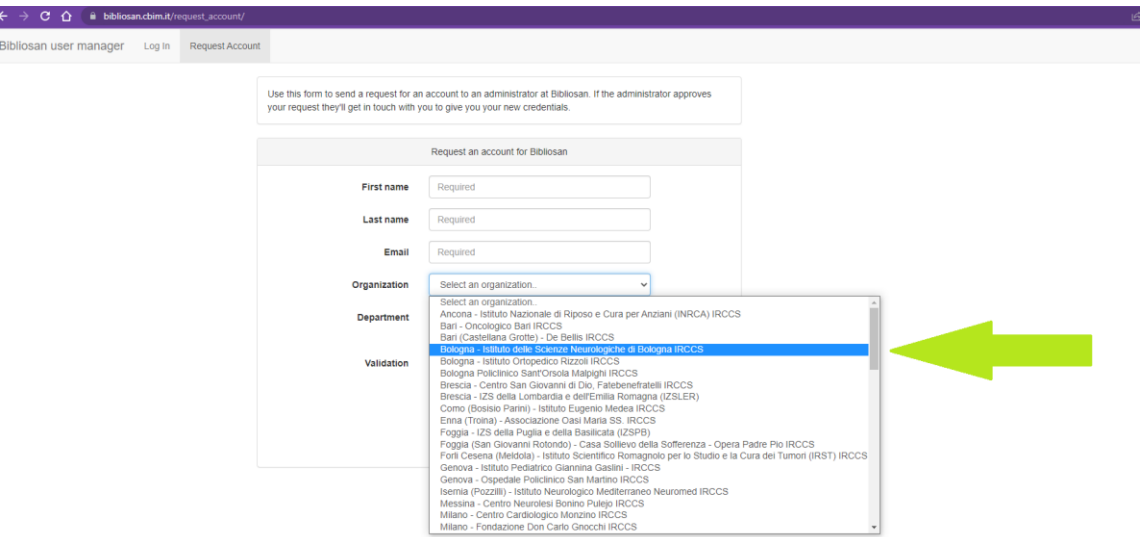

## **ACCEDERE ALLE RISORSE**

- **1 – Connettersi al link<http://bibliosan.it/>**
- **2 – Cliccare su ACCESSO REMOTO nel menù in alto a sinistra**
- **3 – Cliccare su ACCEDI DA REMOTO, nella parte centrale della pagina**
- **4 – Selezionare** *>>> Istituto delle Scienze Neurologiche - Bologna <<<*
- **5 – Inserire le credenziali**

**6 – Tornare sulla homepage di Bibliosan per trovare la lista completa di risorse. L'URL a questo punto conterrà il codice proxy<https://www.bibliosan.it.isnb.idm.oclc.org/>**

**7 – Cliccare su RISORSE ON-LINE**

**8 – Utilizzare le risorse di interesse. N.B. verificare sempre che il codice proxy** *isnb.idm.oclc.org* **sia presente nell'URL della risorsa in uso. Ad esempio, l'URL di PubMed si presenterà così: [https://pubmed](https://pubmed-ncbi-nlm-nih-gov.isnb.idm.oclc.org/)[ncbi-nlm-nih-gov.isnb.idm.oclc.org/](https://pubmed-ncbi-nlm-nih-gov.isnb.idm.oclc.org/)**